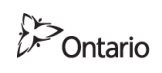

# **Guideline for Importing Survey Data into Bentley Power InRoads v8i SS2**

# **I. REQUIREMENTS from the Geomatics/Survey Function:**

1. A CAD-only drawing in .DWG file format ver. 2013, (that can be created natively with Civil 3D versions 2013 through 2016, or by using "SAVEAS" with later versions) with existing survey features depicted in accordance with MTO AutoCAD symbol, line type and layer standards. This drawing should contain only *CAD* drawing objects, and no Civil 3D objects.

The recommended practice for creating this drawing is:

- a. Start with a Civil 3D (C3D) drawing that has been checked with the *AUDIT* command and cleaned with the *PURGE* and *PURGESTYLES* commands as may be needed, while retaining any styles that might be needed for future editing.
- b. Save drawing layer filters to an external file (.lft) using *LAYERSAVEFILTERTREE***,** as filters are not carried over into exported drawings.
- c. Ensure that a surface style with visible triangles has been assigned to all surfaces. Contours are neither required nor recommended, but triangles serve as a visual record of the existing and edited final surface and may be needed by designers to check the InRoads surface.
- d. It's recommended that surfaces have snapshots saved in the drawing, and that the surface border be extracted from the surface object as a 3D polyline.
- e. Use the *EXPORTC3DDRAWING* command to create the new CAD-only .DWG file;
- f. Reload the original drawing layer filters using the .lft file of part b. into the new CAD-only .DWG file with *LAYERLOADFILTERTREE* and save it.
- g. Note that the command *LINETYPE3DPLINEON* will render the 3D polylines that are converted from survey figures with their correct line type display in AutoCAD.

#### *Comment:*

A CAD-only file may also be created from Civil 3D using the AutoCAD EXPLODE command, however, it is **not** recommended because of the following disadvantages:

- More than one EXPLODE command has to be executed.
- Labels on objects like culverts in plan and profile views will be lost if the object to which the label is attached is exploded before the label.
- Civil cogo point objects will be converted to a multitude of unnamed blocks [e.g, "\*u1234"] without common names, making manipulation later more awkward.
- Some users report the CAD-only file is less stable than one exported using EXPORTC3DDRAWING
- Invisible C3D artifacts may remain in the drawing.

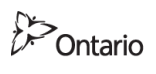

## 2. Project Road Alignment Geometries as an **.XML** file.

An alignment-only XML may be exported using Civil 3D right-click menus on the surface branch of the Prospector tab, or by using *File > Export > Export to LandXML*. Alternatively, alignments may be found within the master .XML file that is created by the Autodesk *Online Data Translation Service* using the **Geopak** option.

### 3. Project Original Ground (OG) and other surfaces as

(a) *Best*: A **Geopak** format **.tin** file, generated using the online *Autodesk*®*Civil Engineering Data Translator* accessed from the Civil 3D 2016 Toolbox Tab> Productivity Pack 1 top branch. This format is preferred because importing it into InRoads results in a full and exact triangulation identical to the original Civil 3D TIN, or

- (b) An XML file exported via right-click on the surface from Civil 3D, or
- (c) A CAD layer with all the original surface 3D DTM TIN lines. This can be created after a Civil 3D surface style that contains visible triangles is assigned to the surface object. (See section 1.c., above.)
	- To minimize the size of a drawing with this TIN layer,
		- (i) *EXPLODE* the Civil 3D surface object to an AutoCAD block.
		- (ii) *EXPLODE* the TIN block to Triangle Faces.
		- (iii) Convert triangle faces to regions with AutoCAD command *REGION.*
		- (iv) *EXPLODE* the regions to 3D lines. The result will contain a lot of redundant information because all triangle edges---except those on the outermost boundary of the surface---will be duplicated, since each triangle has a neighbour on all three sides.
		- (v) From the [*Planning*] Workspace menu, use *MAPCLEAN* to delete duplicate lines.
		- (vi) Resave.
- 4. Surveyed Points as an **.XML** or a comma-delimited **ASCII text file** (e.g, PENZD)

(Again, points can be part of the Geopak XML export of the Autodesk *Online Civil Engineering Data Translation* service, or may be generated separately from a regular Civil 3D menu item.)

# **Using Autodesk's online Civil Engineering Data Translator service:**

- A. There is a standalone application that can be run without Civil 3D 2016 being active.
- B. [ Formerly, this service was accessed using the TOOLBOX tab > Civil 3D 2016 Productivity Pack 1> Autodesk®Civil Engineering Data Translator branch, select *Export Civil 3D to Bentley GEOPAK, but this is no longer the case.]*

C. As of March 2019, the standalone Windows program accessed using WINDOWS > APPLICATIONS LIST > Autodesk > **Autodesk Civil Engineering Data Translator**:

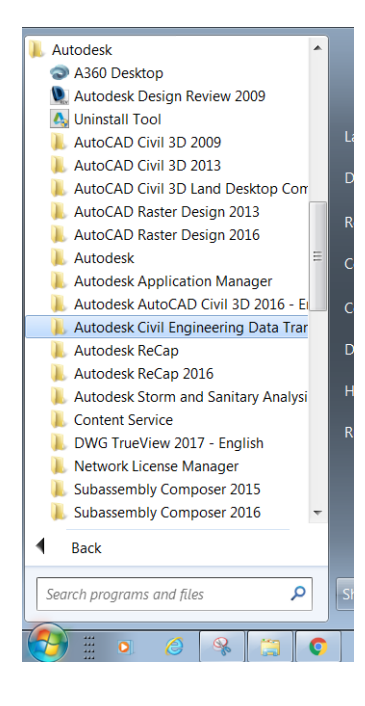

- D. You will need to login to your personal Autodesk Account. Select the source .DWG file you want to convert using the browser window, and select "**Export Civil 3D to Bentley GEOPAK**"
- E. The file will be uploaded to an Autodesk server, after which point you can select additional files to add to the translation queue, or
- F. You will be able to monitor the status of the conversion in the window:

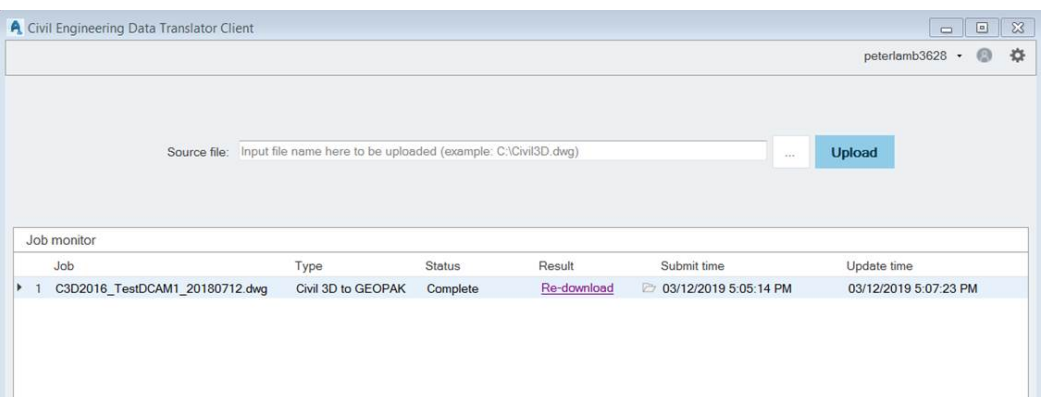

- G. After Autodesk cloud processing is completed, a hyperlinked file name will appear in the "Result" field which you can click on to download to the subdirectory of your choice.
- H. A number of files will have been created by the online service, such as:

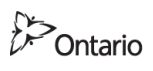

- **<Surfacename>-001.tin** is the *Geopak format file* recommended for importing a terrain model into InRoads
- **<DWG filename>.XML** will contain cogo points and point groups, alignments, profiles, pipe networks, surface breaklines and surfaces
- **<filename>.xlsx** is a "Translation Report" table that lists the files that were created in the process and a summary of the file

# **II. Importing Survey Data into Power InRoads v8i SS2:**

### **Review The Drawing File**

- a) Open the CAD survey drawing file in Power InRoads.
- b) View drawing extents to confirm that there are no extraneous Civil 3D artifacts remaining

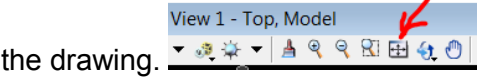

c) For example, artifacts in the drawing *[e.g. "AECCDbFace", "AeccLand100"]* may remain at or near the drawing origin if the drawing was created using the AutoCAD EXPLODE method*.*

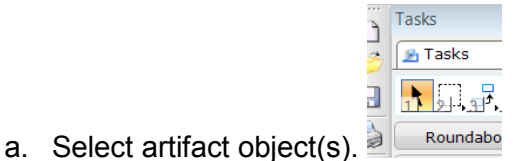

b. Edit > Unlock *[unlocks element for deleting; selection remains]*

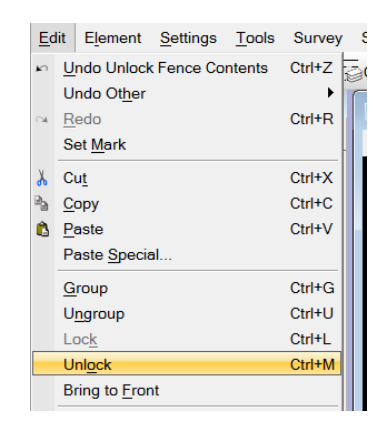

c. Delete selection(s) with [DEL]. *[object is deleted]*

- d) Repeat (a) and (b) as needed until no artifacts remain.
- e) Inspect the drawing:
	- a. Ground features will be at their surveyed elevations if the standard MTO Civil 3D template and files were used to generate them.

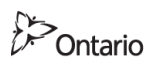

b. Survey boundary monuments, other drafted line work including culvert outlines, and text and profiles will be at Z=0.

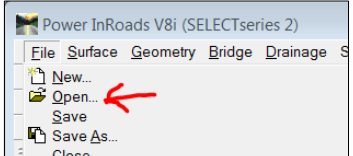

f) Open the GEOPAK surface **.tin** file ,

Having done so, you will see that a new surface appears in the surface tab, and that it is already **FULLY TRIANGULATED**. There is no need to execute the "Triangulate" command in InRoads to create the TIN, and the Geopak model should be accurate with respect to the original. There should be no need to perform any edits on this TIN, but if any edits are done, they can be saved to an InRoads .dtm file for further work.

### Next, *PROCEED to step (l.), importing alignments.*

g) OR, if a Geopak TIN file is not available, open the .XML surface file:

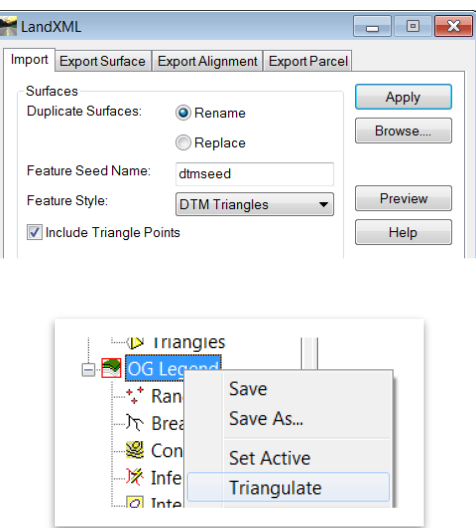

- h) **Triangulate** the OG surface.
- i) Write these InRoads surface triangles to a drawing layer that's *different and different in*  **colour** from that of the triangles from the original survey that are already in the drawing<br>**Expower InRoads V8i (SELECTseries 2)**

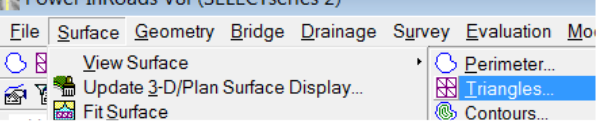

to allow comparison:

j) **NOTE:** These new InRoads XML surface triangles *must be compared* with those of the original survey already in the CAD file (SP-E-TIN-TRIANGLES). Testing has shown that when InRoads triangulates a surface imported from an XML file, it does so "from scratch" and independently of the original TIN. It does not respect the triangulation that is contained within the XML file *throughout* the surface. This means that all triangles of the new TIN *may not match* all those of the original. Accordingly, the new InRoads

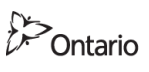

surface triangulation must be edited by swapping triangles so that it matches the original TIN, and then saved.

This may not be practical for large files, in which case it may be more efficient to use only the graphical 3D TIN lines that were created in Step 3(c) on page 1.

## **k) IF IMPORTING A SURFACE USING CAD 3D LINES FROM A DTM TIN:**

a. Select all the 3D lines in the drawing (usually on layer SP-E-TIN-TRIANGLES) in the event that they have been already exploded from their parent triangles as in Step 3(c) on page 1.

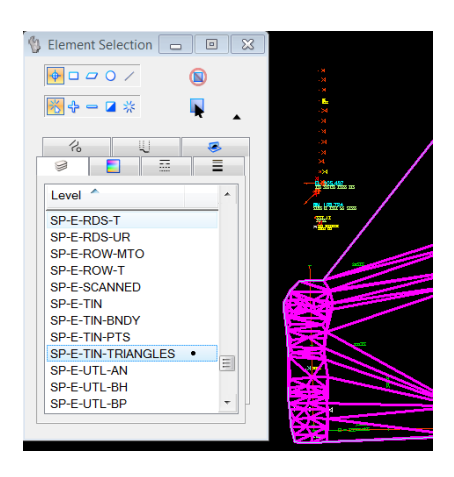

b. In the event that the triangles have not been reduced to lines, use the Microstation **Drop** command (equivalent to AutoCAD "EXPLODE") to reduce the triangles to their constituent 3D lines, ensuring the "Line Strings/Shapes" setting is selected in the options box:

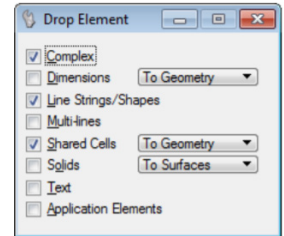

c. Delete duplicate 3D lines using the **Utilities** > **Design File Cleanup** command using the "Line" and no "Match" settings.

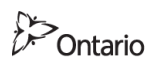

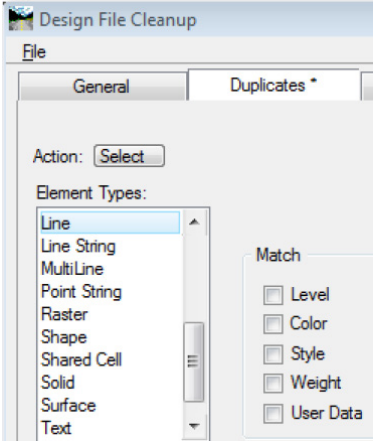

- d. Once selected, the duplicate lines can be deleted.
- e. Import the 3D lines using InRoads **Import > Surface > from Level** and select the level that contains the lines.

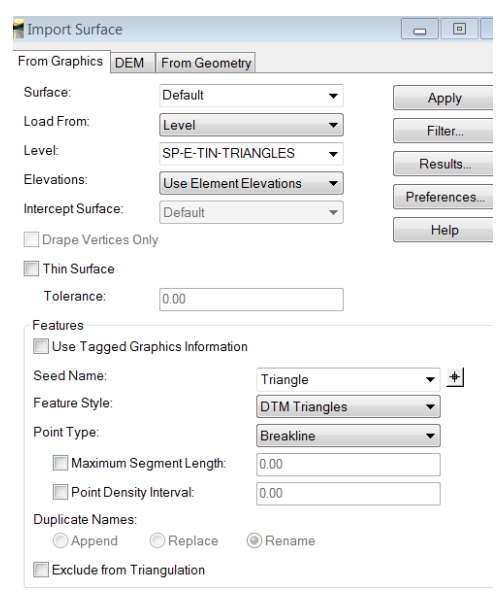

- g. Then triangulate this InRoads surface and review the triangles created by InRoads against the original. They should match exactly.
- l) Open the alignments using {Power InRoads} **File** > **Open** on an InRoads .alg file, or alternatively, use the LandXML translator feature (**File**> **Translators**> **LandXML Translator**).
- m) The alignments will appear in the Power InRoads geometry tab

f.

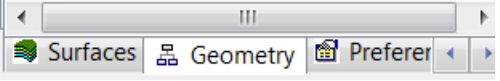

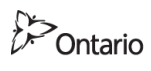

n) Having imported the OG surface and alignments, existing road profiles may be generated using Power InRoads as needed. Graphic drainage data such as culverts and catchbasin depicted on the CAD survey profile can be copied to the InRoads profile, assuming that the horizontal and vertical scales on the original and new profile are identical.

## **About InRoads Surfaces**

It is important to understand what is meant by an InRoads surface. While most CAD and survey programs define a surface as simply a representation of connected ground elevations across an area, InRoads is different: InRoads treats the TIN as just one component of a surface. An InRoads surface database can also include all the surveyed existing features (break lines and others) that make up conventional topographic planimetry.

Having 3-dimensional CAD features, OG surfaces and alignments may well be enough data on which to begin new design work, however, if cross sections are to be labelled with existing survey features, the features will have to be assigned their default MTO Standard InRoads feature styles.

### **Assigning MTO Standard InRoads Features Styles to CAD features**

The general approach for this is to use the InRoads **File** > **Import** > **Surface Advanced** command to read all the CAD graphics items from their respective MTO standard layers and assign them their corresponding InRoads MTO feature style.

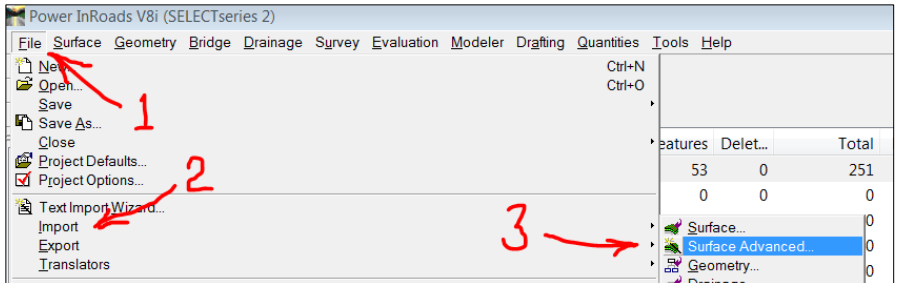

Figure 1 - File Import > Surface Advanced dialogue

A rule set contained within a supplied customized InRoads .XIN file contains the rules that are used to map the features from each CAD layer to each MTO InRoads feature style. Rule Sets can be copied, edited and saved by the user to accommodate any special needs.

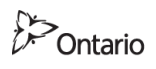

Transportation **Ver. 2 - 2019 Mar 19**

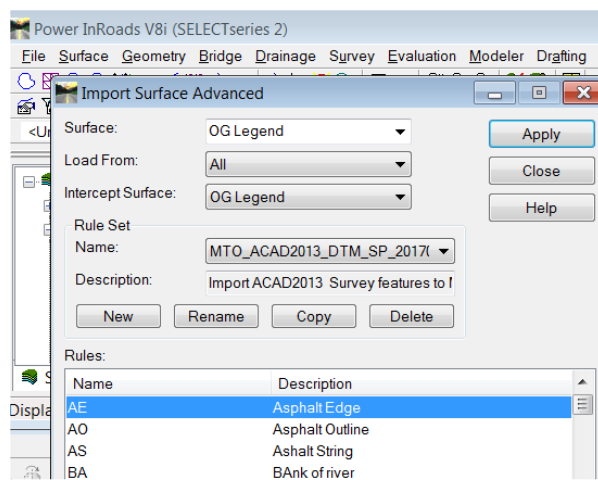

Figure 2 - Rule Set dialogue with rules listed at the bottom

Note that the default Rule Set depends on all features being on their respective MTO standard CAD layers. Should there be odd, non-standard features in the survey drawing, they can be assigned their InRoads feature styles individually. Do this by using the "**Load From**:" [**Single Element**] pull-down option in the Import Surface Advanced dialogue.

Similarly, each rule in a Rule Set can be inspected or edited by double-clicking on the rule item in the Rule Set list. There are three groups of settings (branches of the "Edit Import Rule") that determine exactly how each rule works: General, Selection Criteria, and Process Settings. The InRoads help file provides details on these settings.

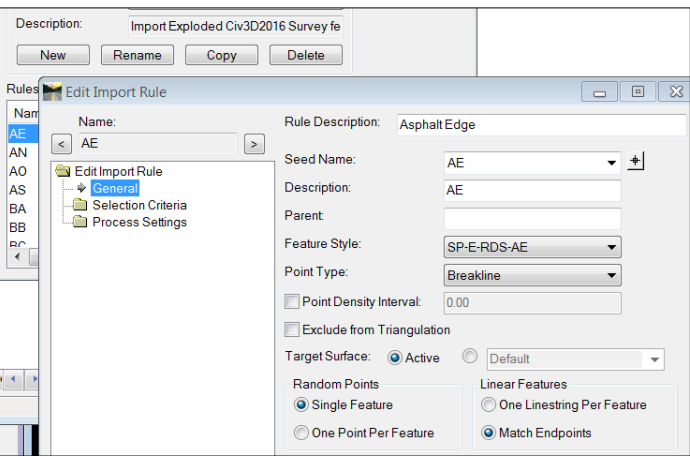

Figure 3 - Edit Rule dialogue box

All features that have been imported into the InRoads surface can be reviewed using the InRoads command sequence, **Surface** > **Feature** > **Feature Properties** to yield a list of items and the MTO standard style that has been assigned to each.

Ontario

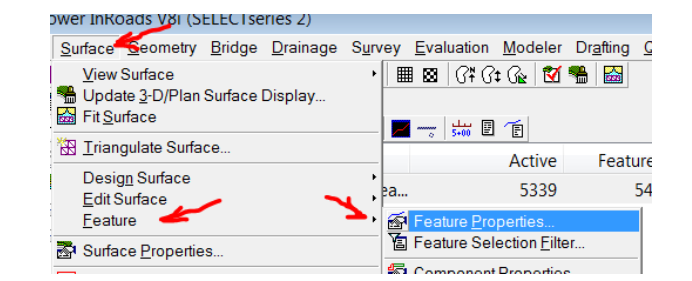

Figure 4 - Command sequence for viewing features

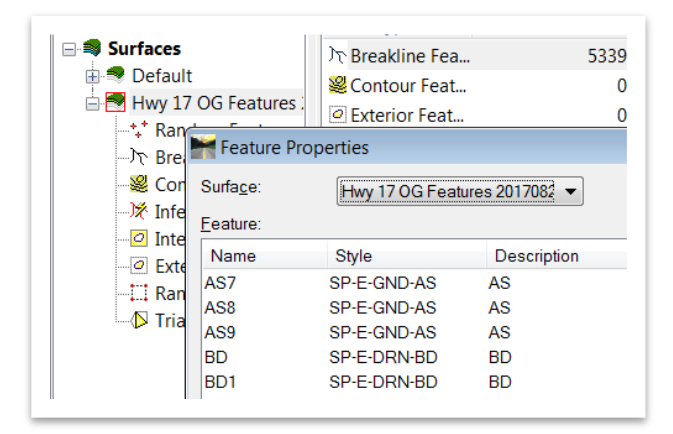

Figure 5 - List of features in a surface

Having imported survey features in this manner provides the InRoads user the ability to label them on cross sections and profiles.